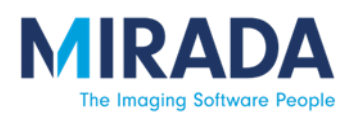

# XD 3.6.10 Installation Guide

# **Contents**

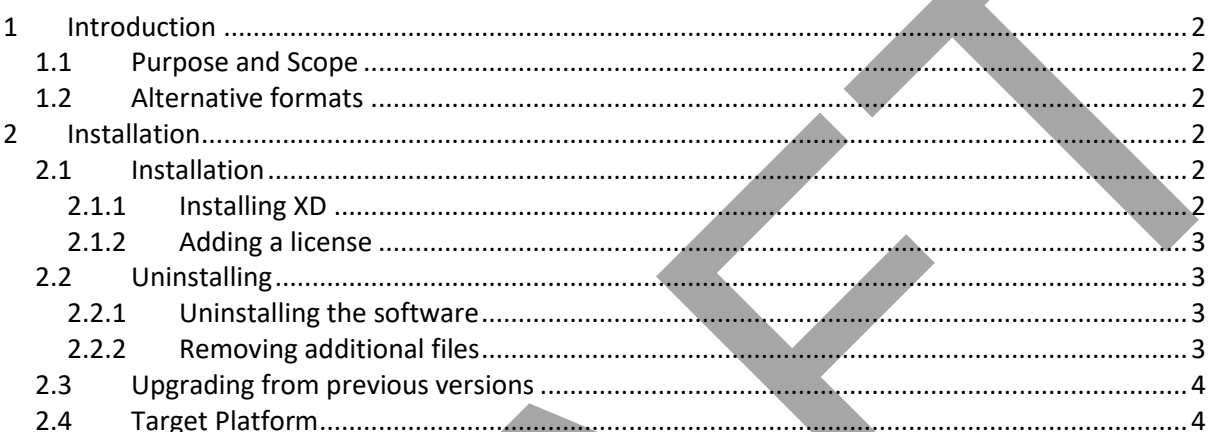

<span id="page-1-6"></span>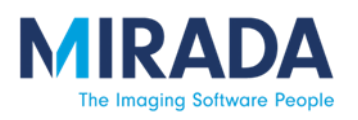

# *XD 3.6.10 Installation Guide*

### **1 Introduction**

#### <span id="page-1-1"></span>**1.1 Purpose and Scope**

This document describes the process for installing or upgrading the XD software package.

XD comes with an online Help Guide that explains how to use the software once it has been installed. XD is also shipped with Release Notes. These contain important information and must be read prior to installation and use of the software.

The XD software bundle may include additional software packages, for example the Mirada patient browser, DBx. Installation instructions will be included for each software package.

#### <span id="page-1-2"></span>**1.2 Alternative formats**

<span id="page-1-0"></span>An online version of the XD 3.6.10 instructions for use (including this installation guide) is available at https://mirada-medical.com/eifu-xd-3-6-10/ and may contain updates that were made in the time since you were delivered your copy of XD 3.6.10. The version of the instructions for use available on the website will require a PDF reader to use and the web page will require a modern browser to access (Internet Explorer 11, Firefox 62.0, Chrome 69.0 or higher versions are adequate). 11 Introduction<br>
1.1 Purpose and Scope<br>
This document describes the process for installing or upgrading the XD software package.<br>
20 comes with an online Help Guide that explains how to use the software once it has been<br>
m

A physical copy of the XD 3.6.10 instructions for use (including this installation guide) is also available upon request from support@mirada-medical.com.

#### <span id="page-1-3"></span>**2 Installation**

Install and uninstall operations do not affect any patient data held on the system.

#### <span id="page-1-4"></span>**2.1 Installation**

If the machine you are intending to install the software onto has previously had XD software installed onto it, please read the Upgrade instructions below before continuing.

# <span id="page-1-5"></span>2.1.1 Installing XD

Locate and run the XD installer file supplied by your vendor and follow the on-screen prompts.

The installer displays the End User License Agreement, the terms of which must be accepted before the installation can be completed.

You may install the software to the default location, or select an alternative.

Press the Install button to commence the installation process. You may be prompted by Windows to permit the installation to continue.

Press the Finish button once the installation has completed.

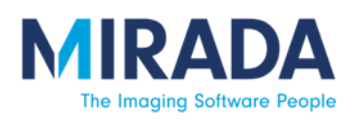

### 2.1.2 Adding a license

Once installation of XD has completed, the system is available for use. On first launch, it will start the licensing procedure.

If you do not already have a license for this machine, you must request one from your vendor representative. This request should include the product activation key displayed on the License Code window. If you do ont aires of the mathematic for this mathine, you must request one for it you are expresentative. This request should include the product activation key displayed on the lictense Code window.<br>
If you are using a

If you are using a floating license, contact your representative who will tell you how to connect to the floating license server

Once the system is licensed, it is ready for use and the main DBx window will be opened. Multiple icons will be available and shown within this window.

#### <span id="page-2-0"></span>**2.2 Uninstalling**

Follow the sequence below to uninstall and remove XD.

There is no need to remove any patient data as part of uninstalling the software. Uninstalling the software will not automatically remove any patient data.

#### <span id="page-2-1"></span>2.2.1 Uninstalling the software

XD may be uninstalled using the Windows Control Panel utility for managing installed programs.

Identify the **Mirada XD** program in the list of installed software and press the Uninstall button. If prompted, provide permission.

#### <span id="page-2-2"></span>2.2.2 Removing additional files

XD will write files to other locations on the system's hard drive during installation and use. You will need to remove these files to uninstall the software completely.

Note that if you are intending to reinstall this, or a later version of the software, you may be advised by your vendor representative to keep these files intact.

# 2.2.2.1 User preference files

User preference files are located in user-specific locations on the system. For each Windows user, their Documents<sup>1</sup> folder may contain folders called "Mirada XD".

Remove this folder by logging on to the system as that user and deleting the folder.

Do this only if complete removal of the Mirada XD software is required, or if advised by the installation guide of a newer version of the software. Deleting these folders at any other time may remove the user's personal preferences (such as custom layouts) – but will not otherwise affect the operation of the system.

<sup>1</sup> This folder is called either My Documents or Documents depending upon the version of Windows in use and is available from the Windows Start Menu

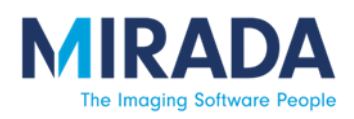

# 2.2.2.2 System configuration files

System configuration files are located in locations on the system available to all users. The Shared Documents<sup>2</sup> folder may contain a folder called "Mirada XD".

Any user with sufficient access rights to do so can safely remove this folder.

This should be done only if complete removal of the Mirada XD software is required, or if advised by the installation guide of a newer version of the software. Deleting these folders at any other time may mean that the software will no longer function correctly and will need to be reinstalled.

#### <span id="page-3-0"></span>**2.3 Upgrading from previous versions**

When upgrading from a previous version of XD, follow the instructions below to ensure a seamless upgrade process.

There is no need to remove any patient data during an upgrade.

We recommend that you remove previous versions of Mirada XD before installing this version as per section 2.2.1. It is not required to remove the additional files as per section 2.2.2, as these will be compatible with this newer version.

#### <span id="page-3-1"></span>**2.4 Target Platform**

Unless explicitly agreed to by Mirada Medical, no responsibility is taken for the duration required to perform functions within the software environment. Specific performance requirements can only be agreed to if the product is delivered on Mirada Medical specified hardware. For details on hardware requirements, refer to the XD Hardware Requirements document or request the document from Mirada or your retailer. XD can be used with the following operating systems:

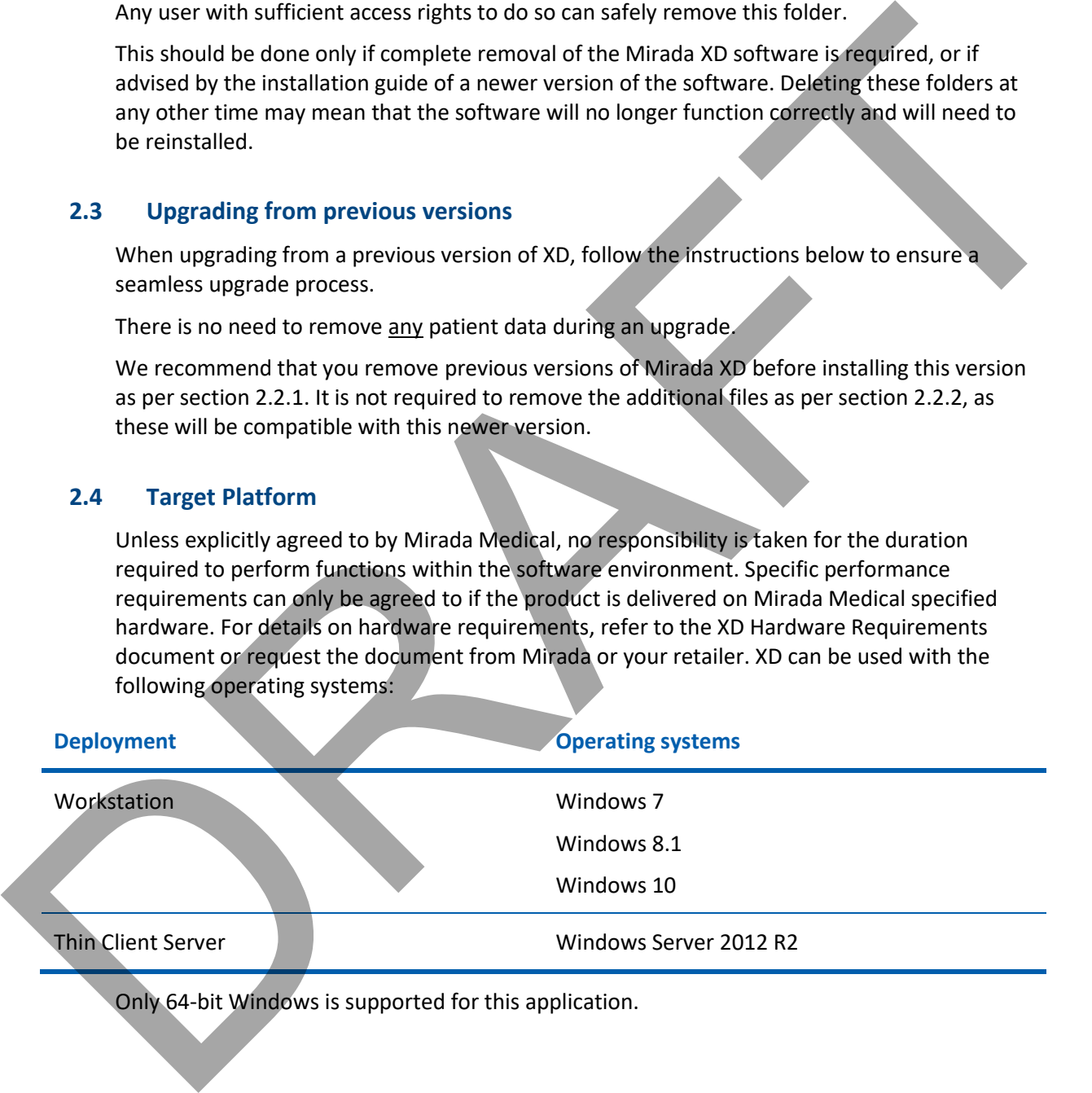

Only 64-bit Windows is supported for this application.

<sup>&</sup>lt;sup>2</sup> This folder is called either Shared Documents or Public Documents depending upon the version of Windows in use and can be navigated to using Windows Explorer.

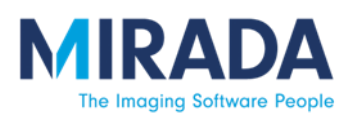

 $c_{\epsilon}$ 

In compliance with Council Directive 93/42/EEC.

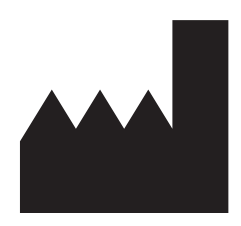

Manufactured by:

Mirada Medical Ltd. New Barclay House 234 Botley Road Oxford OX2 0HP United Kingdom

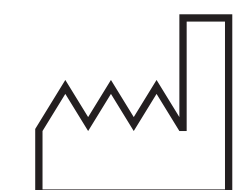

Date of manufacture: March 2019

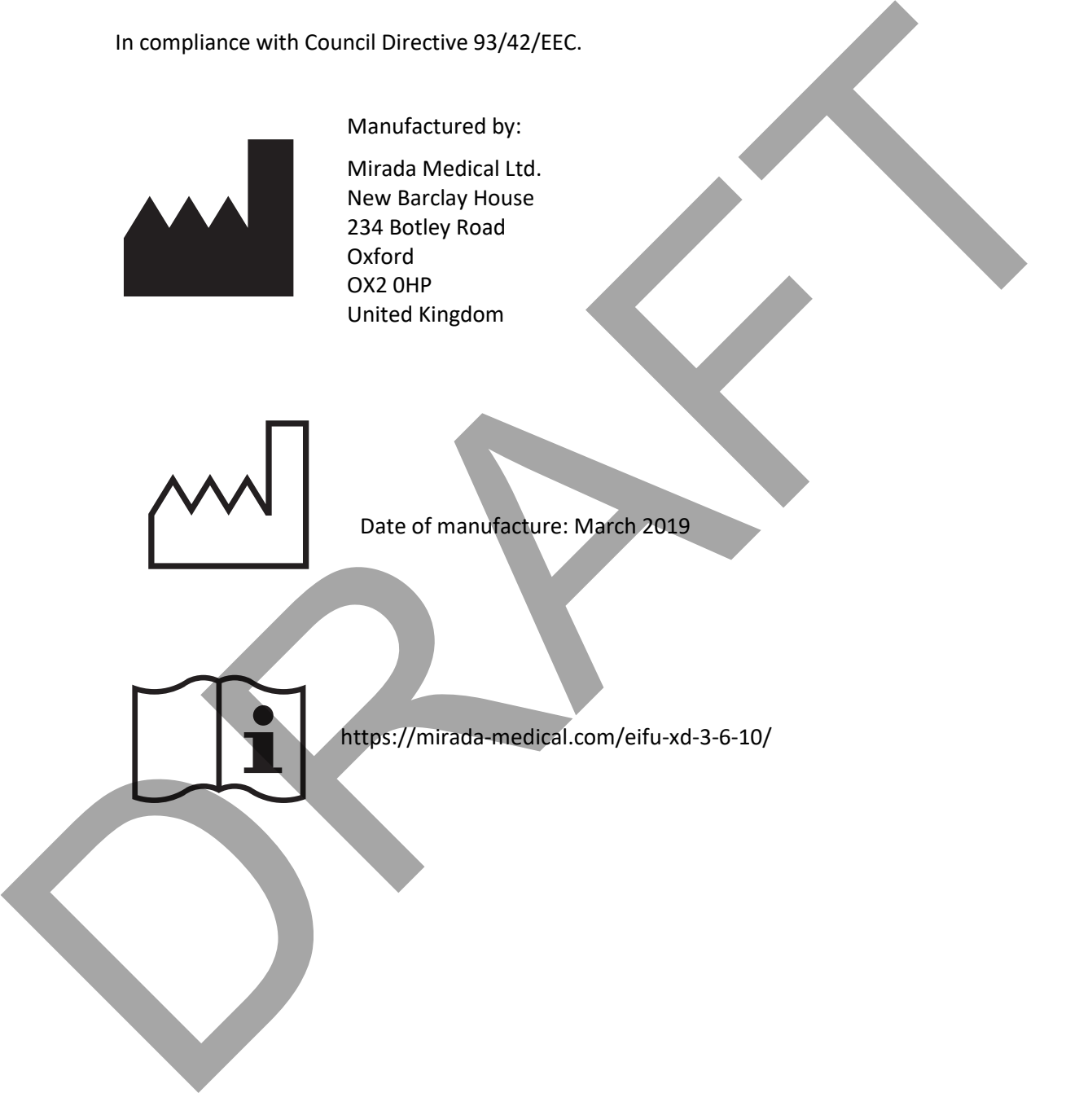

https://mirada-medical.com/eifu-xd-3-6-10/